## FlyUX Mobile App Wireframe

### Ellen Feuchtwanger

### **Executive Summary**

#### Subject Matter

This wireframe illustrates the layout of the FlyUX mobile app screens to book a flight, and demonstrates what interface elements will exist on key pages.

Wireframes can be used as a high-fidelity prototypes to assess flows, concepts, screen design and layout. They can also be used to test data in and out of the workflows, the performance of form design and rich interaction.

Wireframes require a high attention to detail.

The focus is on the experience, screen states and mechanics not the visual design.

High-fidelity prototypes have a similar superficial look and feel to the end product. Wireframes are used to annotate prototypes to identity interactive elements.

It is a vital stage for high cost and complex products, and it improves stakeholder communication and management.

High-fidelity wireframes are important for the project hand-over because they contain the necessary details for developers to build the product.

#### **Key Goal:**

Create a wireframe for the flight booking process for the FlyUX mobile app. Demonstrate interactions, flow, screen design, layout and concepts.

### Method of Analysis

I used the prototype to test the user journey extensively and make multiple iterations.

Once I was happy with the flow, design and interactions. I created a set of skeleton wireframes to act as a high-fidelity prototype.

I have updated my medium-fidelity prototype with richer interactions with the interface, and solved the user pain points identified during the Usability Test.

I ensured the wireframe contains all the screen states, with one user action between each screen and screen state. The focus is on what interaction happens between the screens.

I labelled what action happens on what element on the screen and how it functions.

I focused on ensuring it is clear to users what they can interact with and what will happen.

I used information architecture language and visual vocalabory, which is similar to the unified model language. This follows industry best practices and the developers mental models, so they can easily interpret my design when building.

To test my wireframe I asked myself if the user can complete their task quickly, efficiently and accurately.

### Key and Master Elements

### Buttons and key Call to Actions (CTA)

**Check-in** 

Interactive Buttons have a double border and shadow to give 3D effect

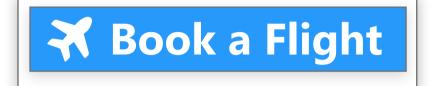

Bright Blue background signifies the key CTA button on the screen

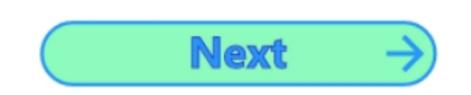

Next Button with Right Arrow Icon - User taps to go to the next page. Green fill colour and blue text to highlight it as a CTA to users.

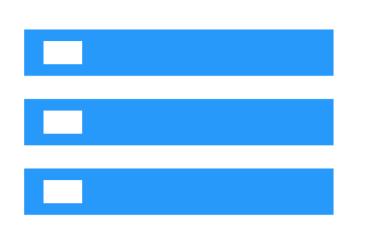

Represents sections of data from a search result

- User taps to select an option from their search

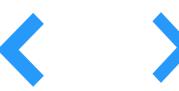

Navigation Chevrons - User drags or taps to reveal additional

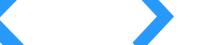

information

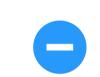

Plus and Minus Icons - User taps to increase or decrease the number of bookings

### Icons and Symbols

Key: Icons - Interactive elements or calls to action (Bright Blue)

Symbols - NON-interactive image to represent a key feature (Dark Blue)

Search Icon (Interactive - tap to open a keyboard to enter search details)

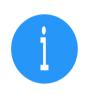

Information Icon (Interactive - opens a modal pop-up screen with additional information)

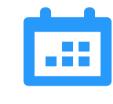

Calendar Icon (Interactive - opens a modal pop-up screen with a calendar to select dates)

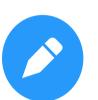

Edit Icon (Interactive - tap to edit details)

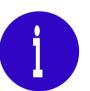

Information Symbol (NON-Interactive - Signifies there is useful information nearby)

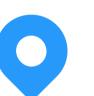

GPS Icon (Interactive - users tap to turn on GPS)

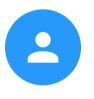

Profile Icon (Interactive - takes user to their 'My World' screen)

Price Chart Icon (Interactive - opens a modal pop-up screen with a price chart)

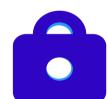

Padlock Symbol (NON-Interactive - reassures users that payment is secure)

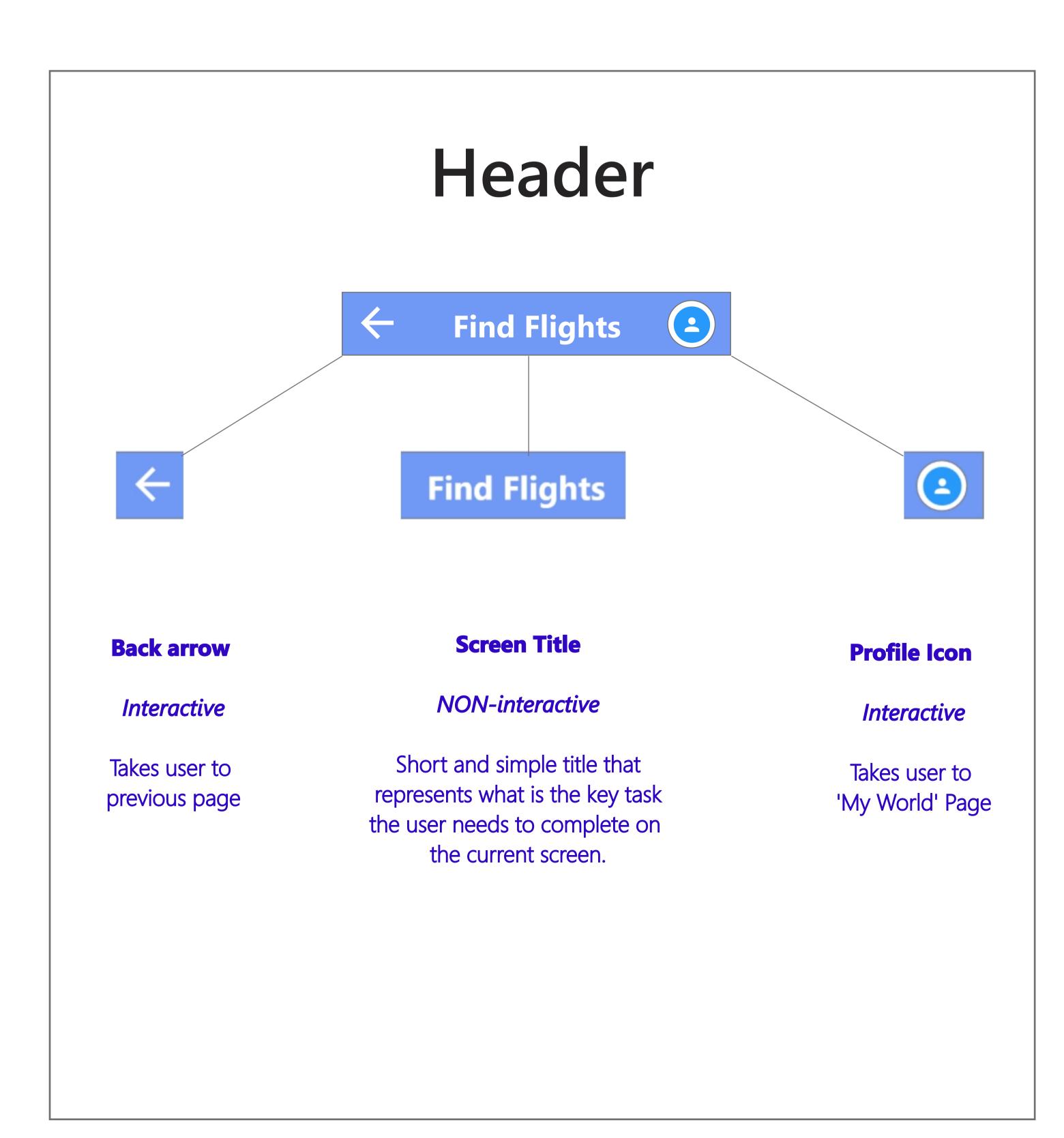

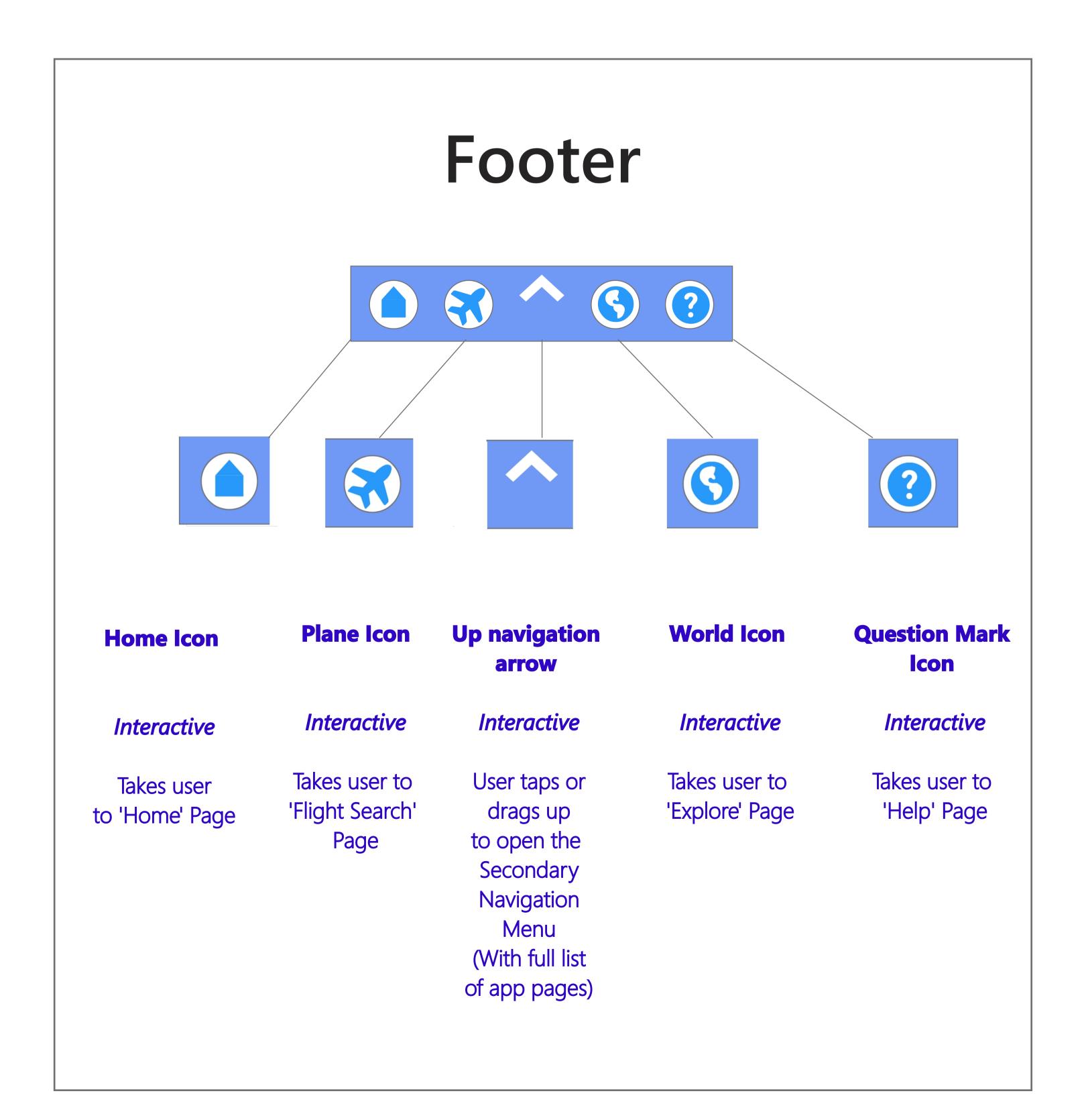

### Home Page

#### 'Book a Flight' button

Key CTA on screen

Tap takes user to the 'Find Flights' screen to search for flights.

#### **Profile Icon**

Tap takes user to their 'My World' log in screen.

#### 'Check-in' button

Tap takes user to the 'Check-in' screen.

#### Home Page

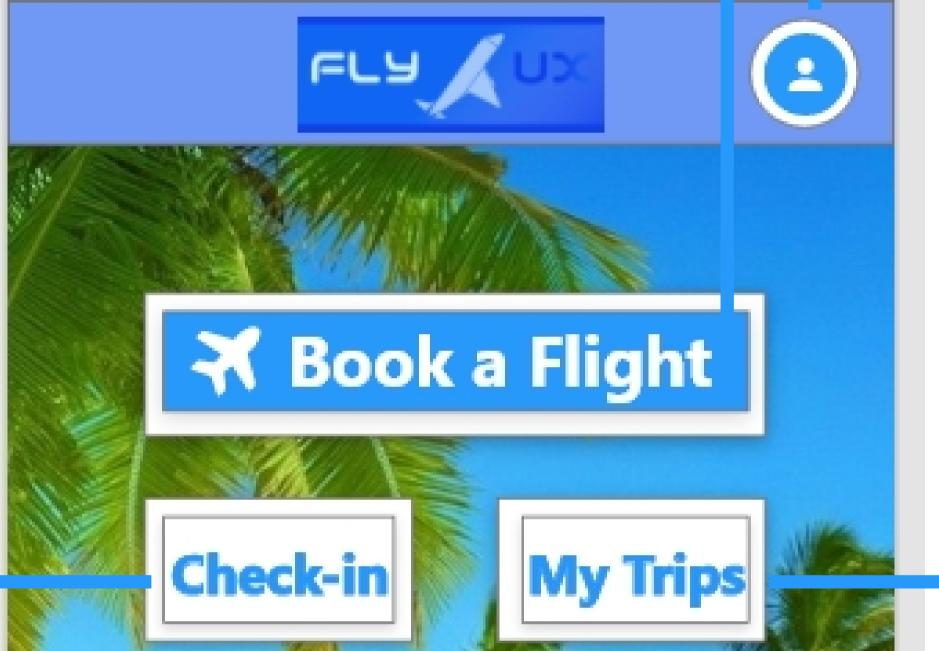

Explore

**Paris** 

7 Nights

Rome

#### 'My Trips' button

Tap takes user to the 'My Trips' screen.

#### Carousel

**Primary Image** 

Tap takes user to the screen with the featured special offer.

#### 'Explore' button

Tap takes user to the 'Explore' screen. Which has the latest deals.

Hotspot (Carousel Secondary Image and Left Chevron)

Tap or drag rotates the carousel to the left.

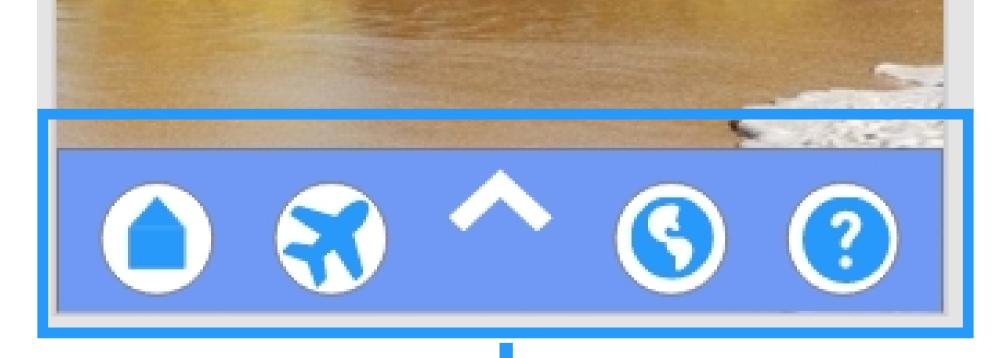

£199

Hotspot (Carousel Secondary Image and Right Chevron)

Tap or drag rotates the carousel to the right.

# Primary Navigation Menu (Menu Bar)

See full details on the 'Key and Master Elements' page

## Flight Search (Screen State 1)

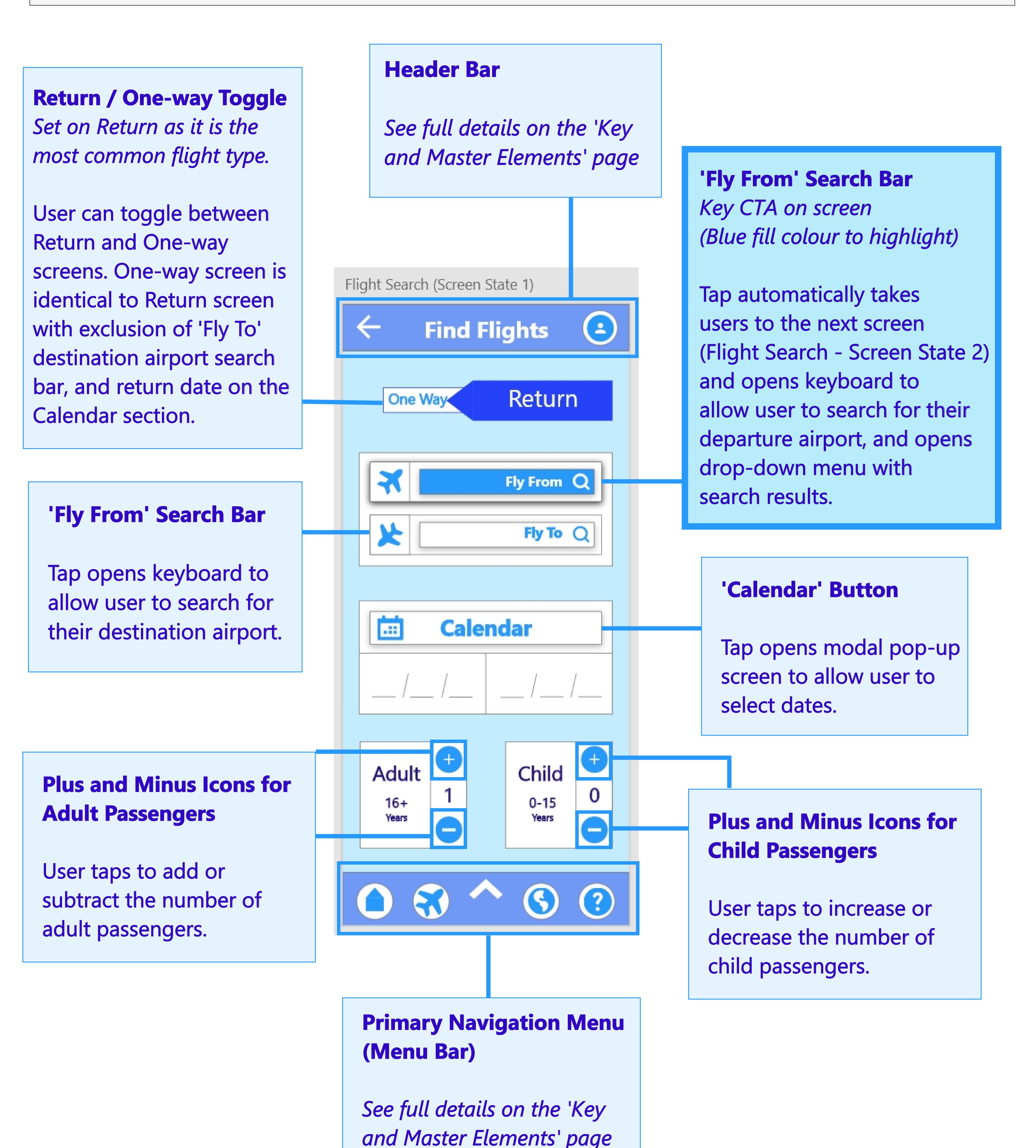

## Flight Search (Screen State 2)

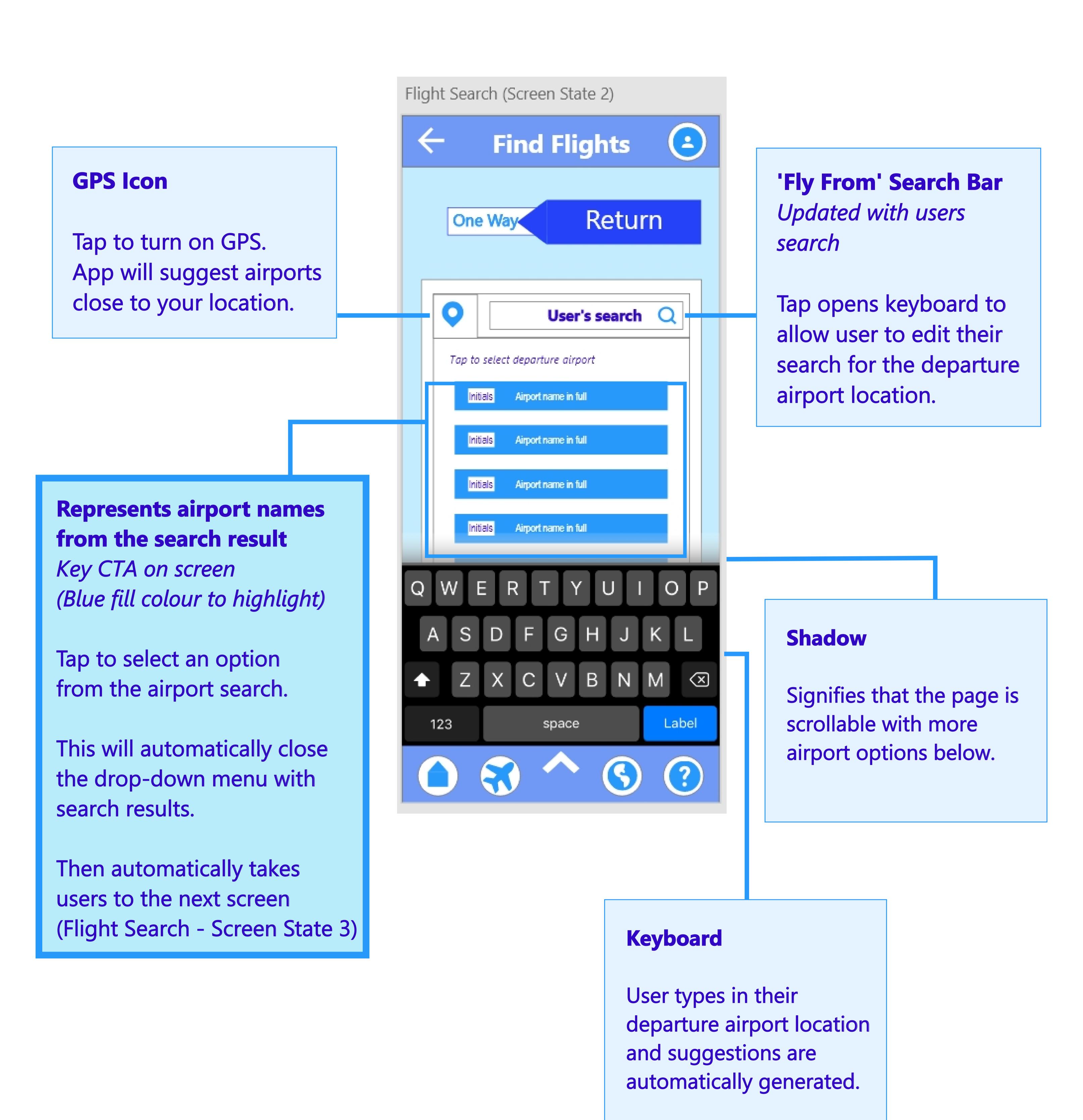

## Flight Search (Screen State 3)

'Fly From' Search Bar
Updated with users
selected airport

Tap opens keyboard to allow user to edit their search for the departure airport location.

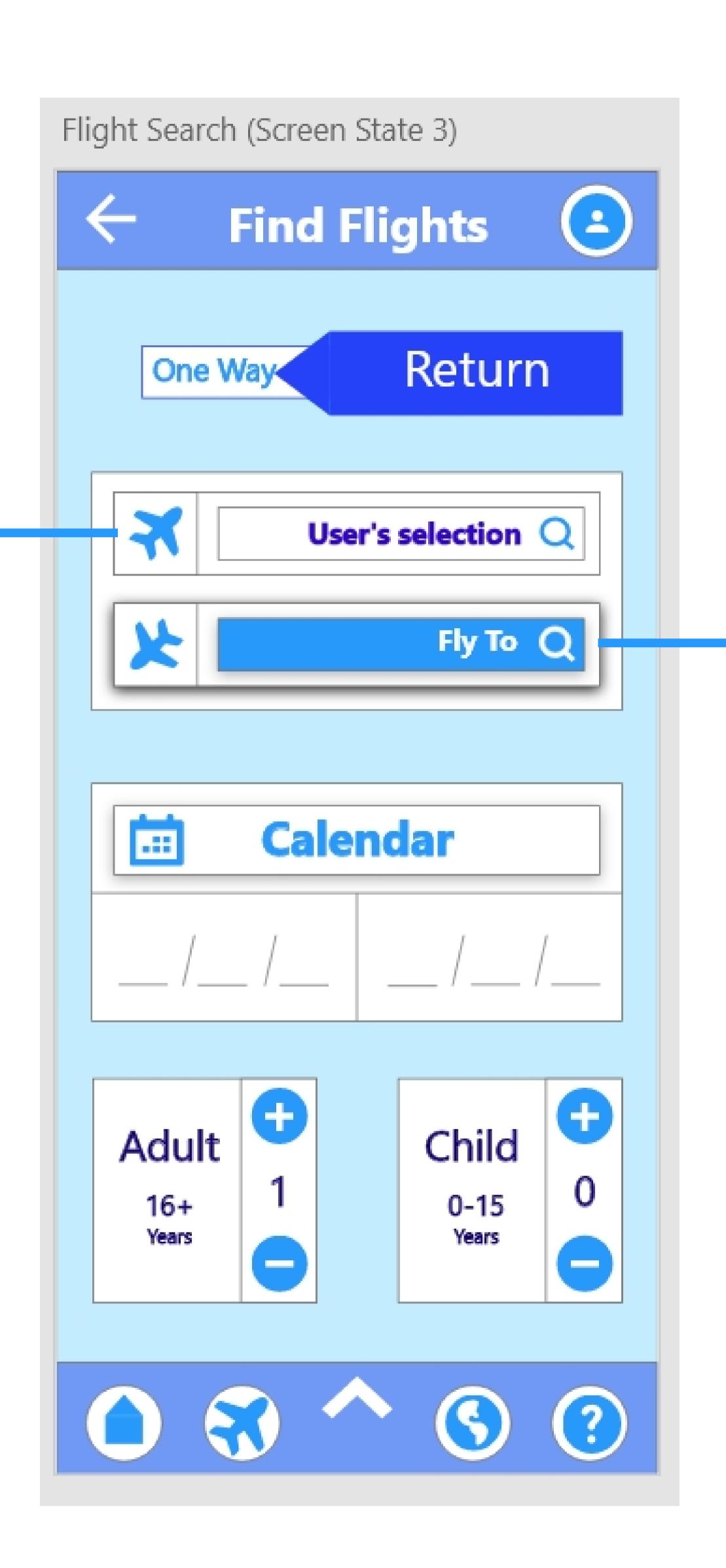

'Fly To' Search Bar

Key CTA on screen
(Blue fill colour to highlight)

Tap opens keyboard to allow user to search for their destination airport, and opens drop-down menu with search results.

Tapping an option automatically takes users to the next screen (Flight Search - Screen State 4)

## Flight Search (Screen State 4)

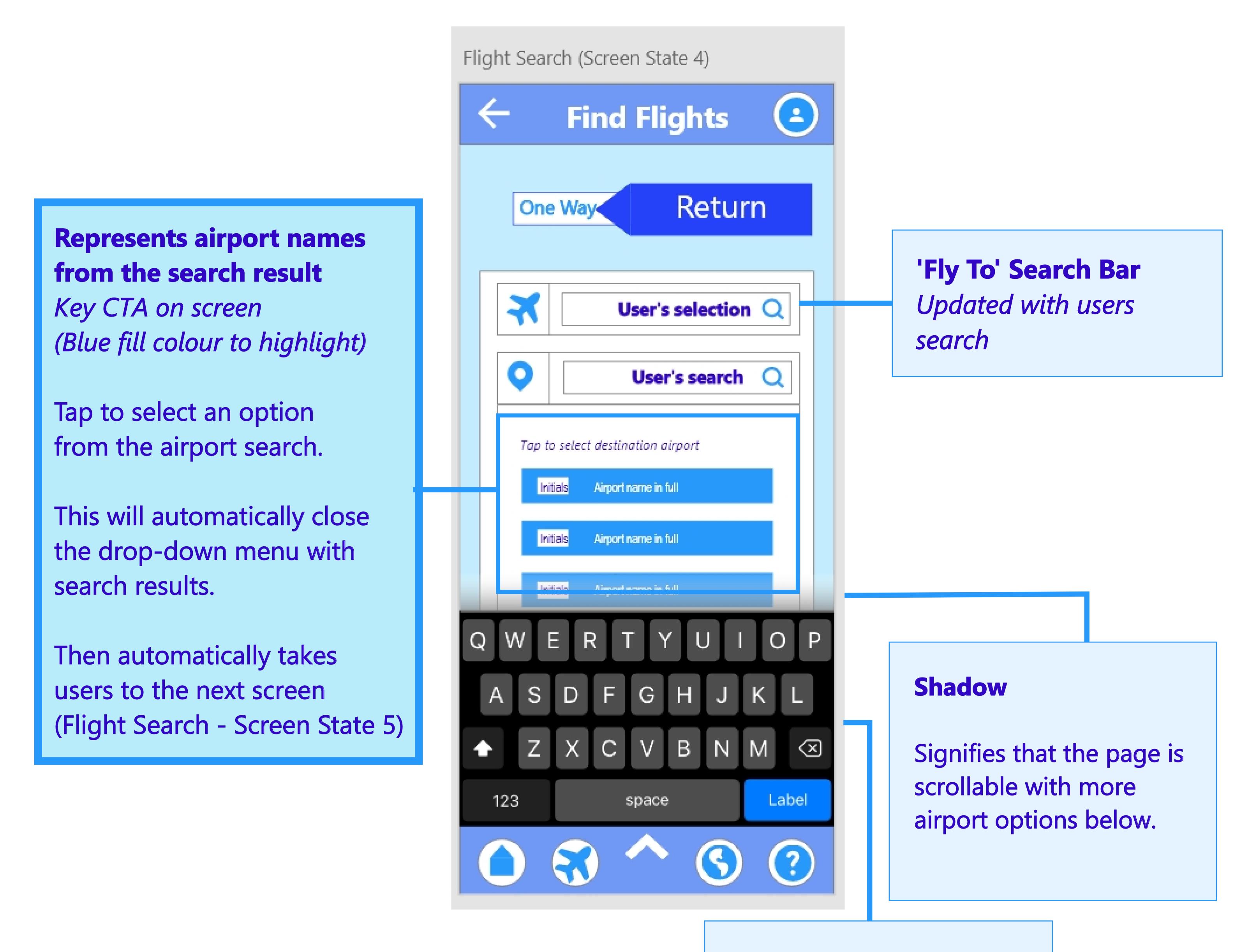

#### Keyboard

User types in their destination airport location and suggestions are automatically generated.

## Flight Search (Screen State 5)

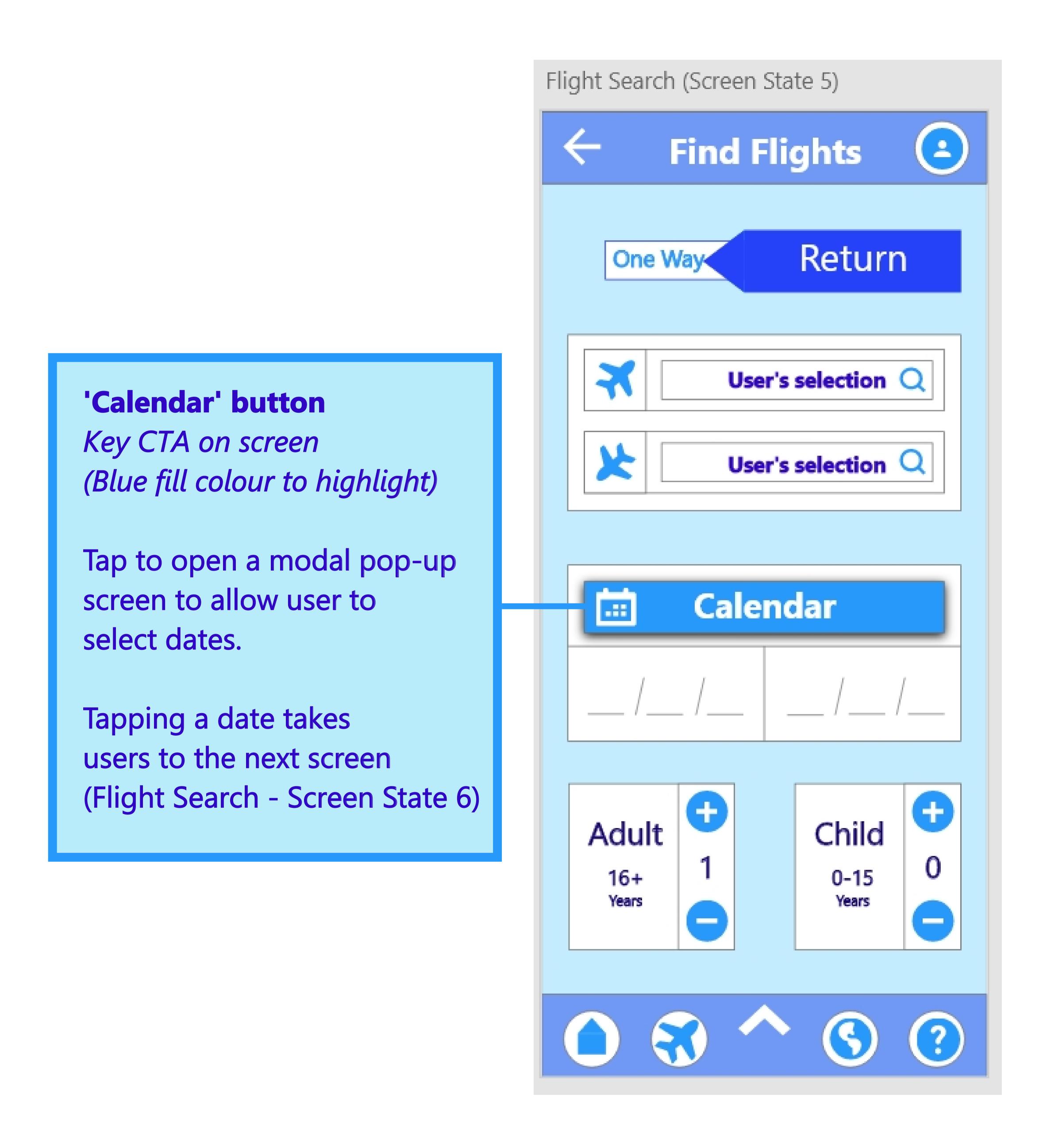

## Flight Search (Screen State 6)

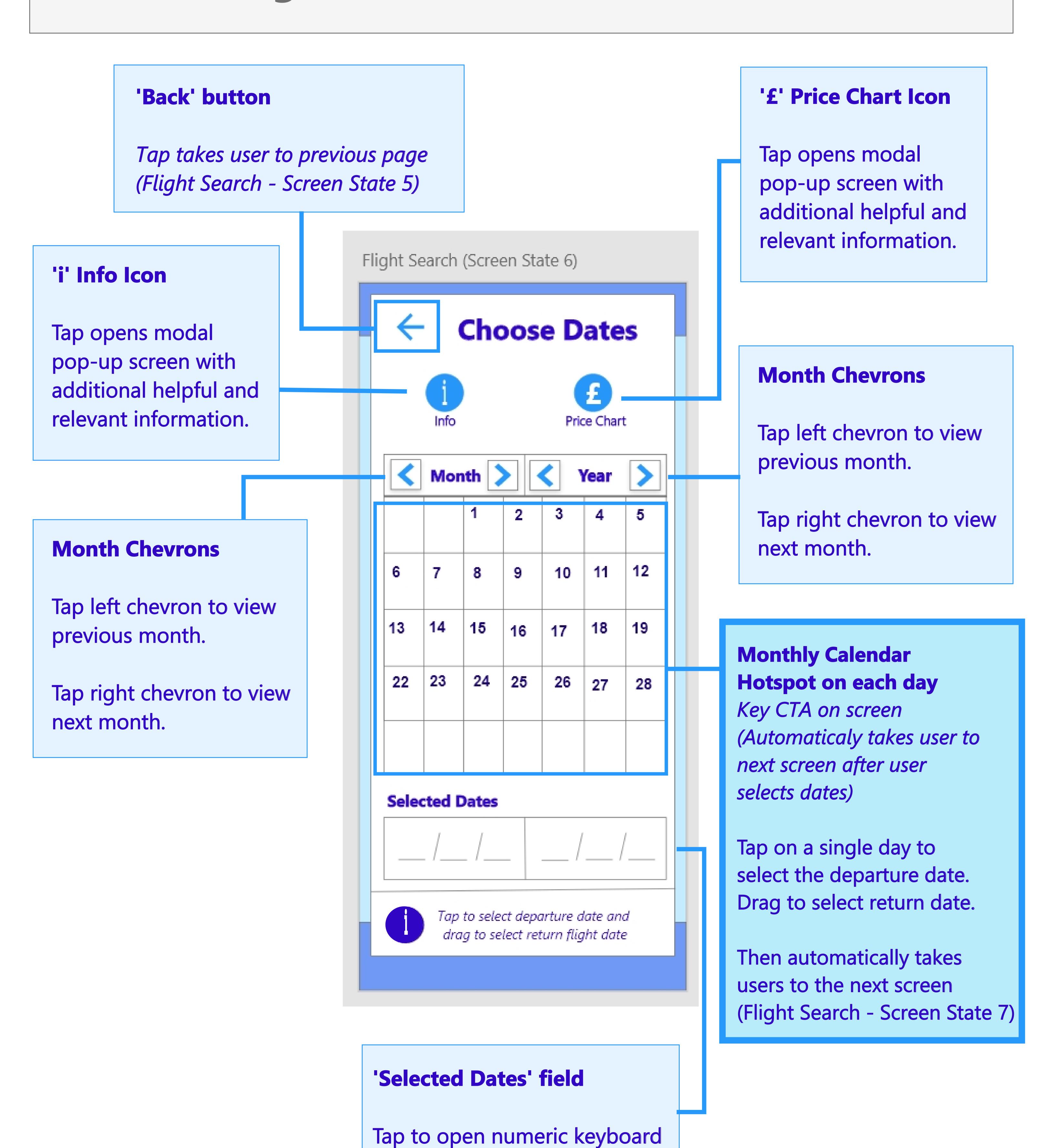

to enter dates manually.

## Flight Search (Screen State 7)

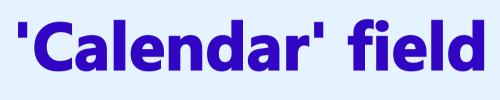

Updated with users selected date range.

Tap opens modal pop-up screen to allow user to edit their selected dates.

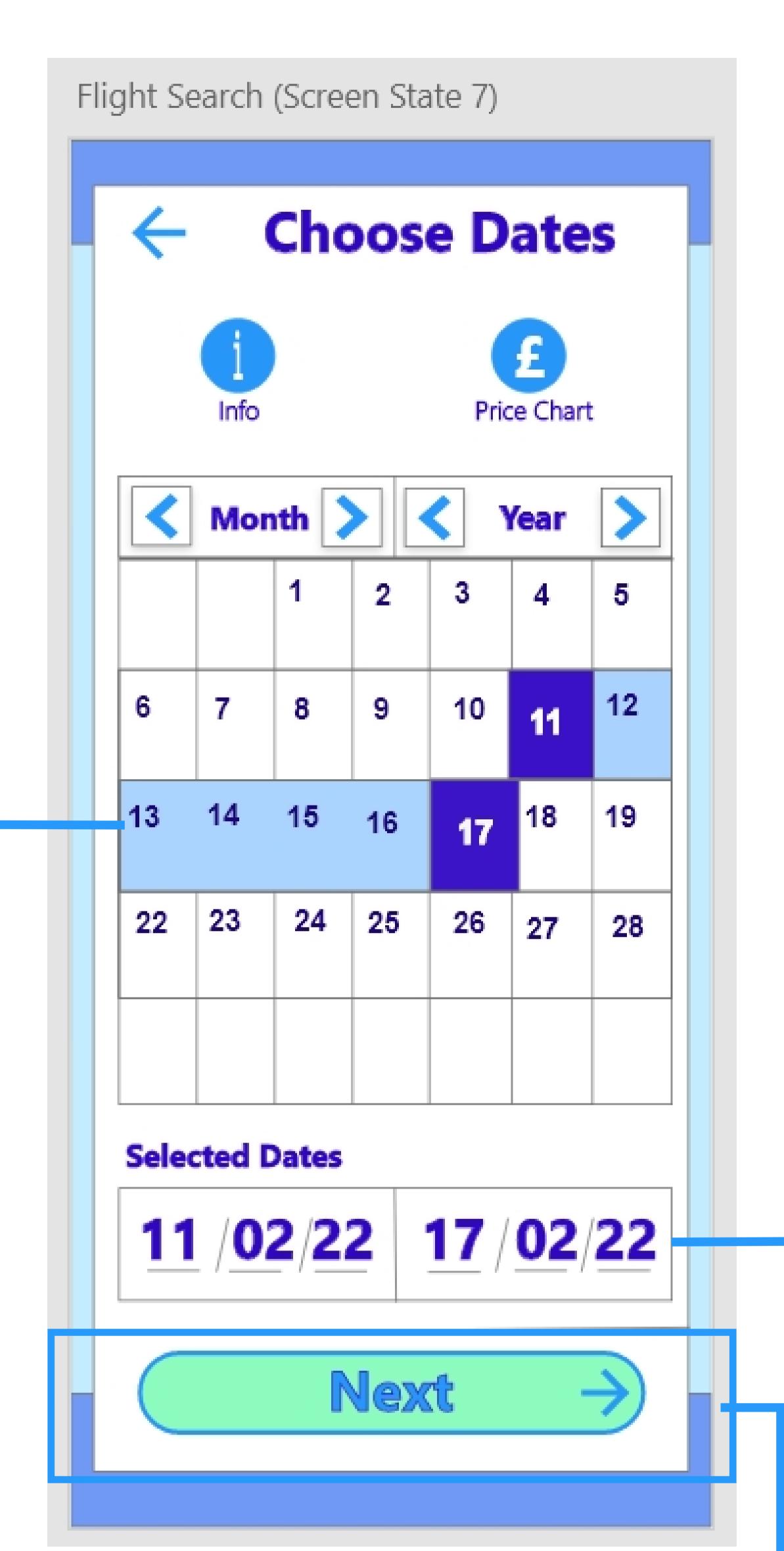

#### 'Selected Dates' field

Updated with users selected date range.

Tap to open numeric keyboard to enter dates manually.

#### 'Next' button

Key CTA on screen (Green fill colour, blue text and right arrow to highlight to users)

Tap to take user to the next screen in the process (Flight Search - Screen State 8).

## Flight Search (Screen State 8)

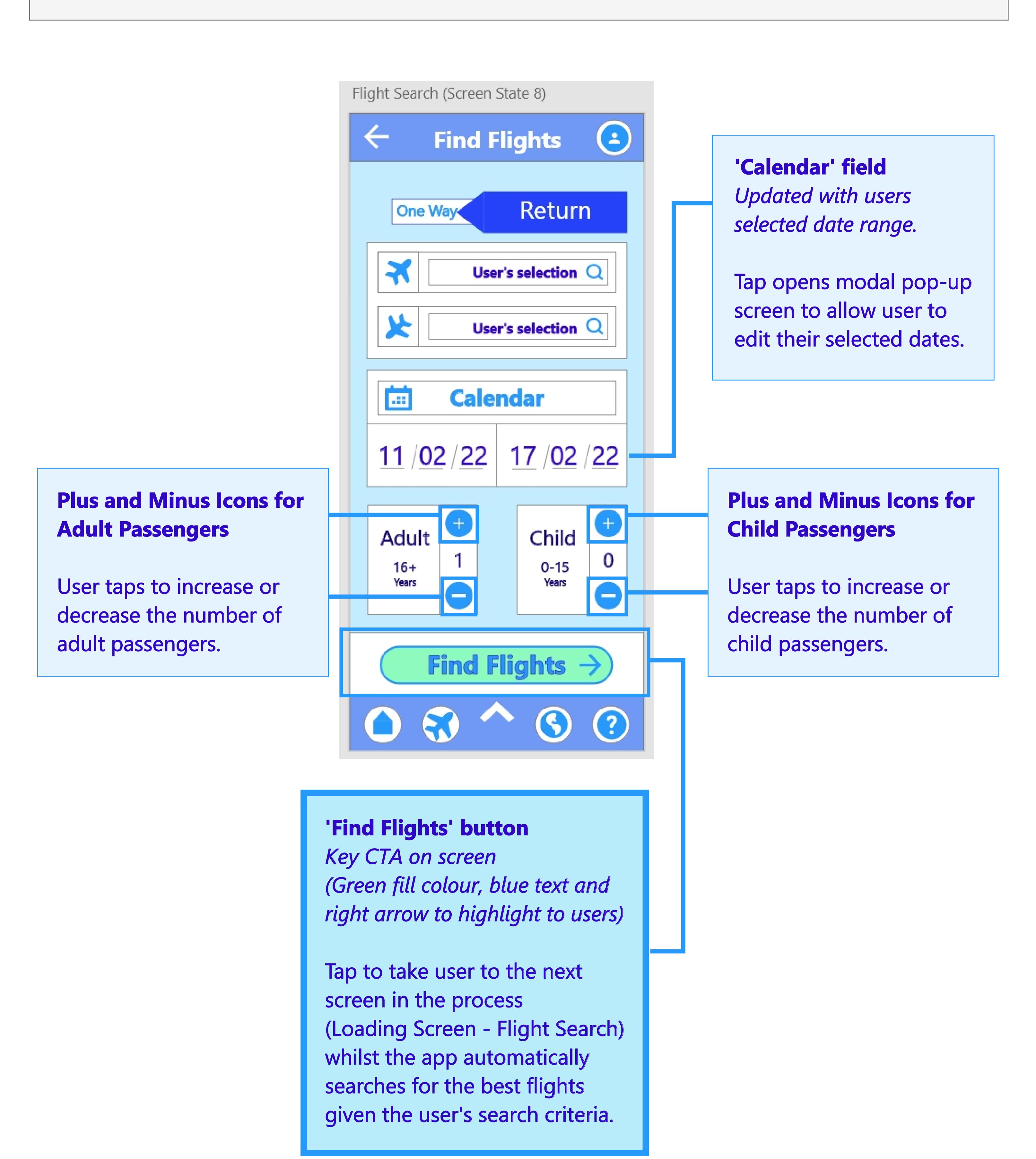

## Loading Screen (Flight Search)

#### **Progress Tracker**

**NON-Interactive** 

Updates the user how far through the search process the app system is.

Once the progress tracker reaches 100% this means the app has finished searching for flights and will automatically take the user to the 'Search Results - Flight Out' screen.

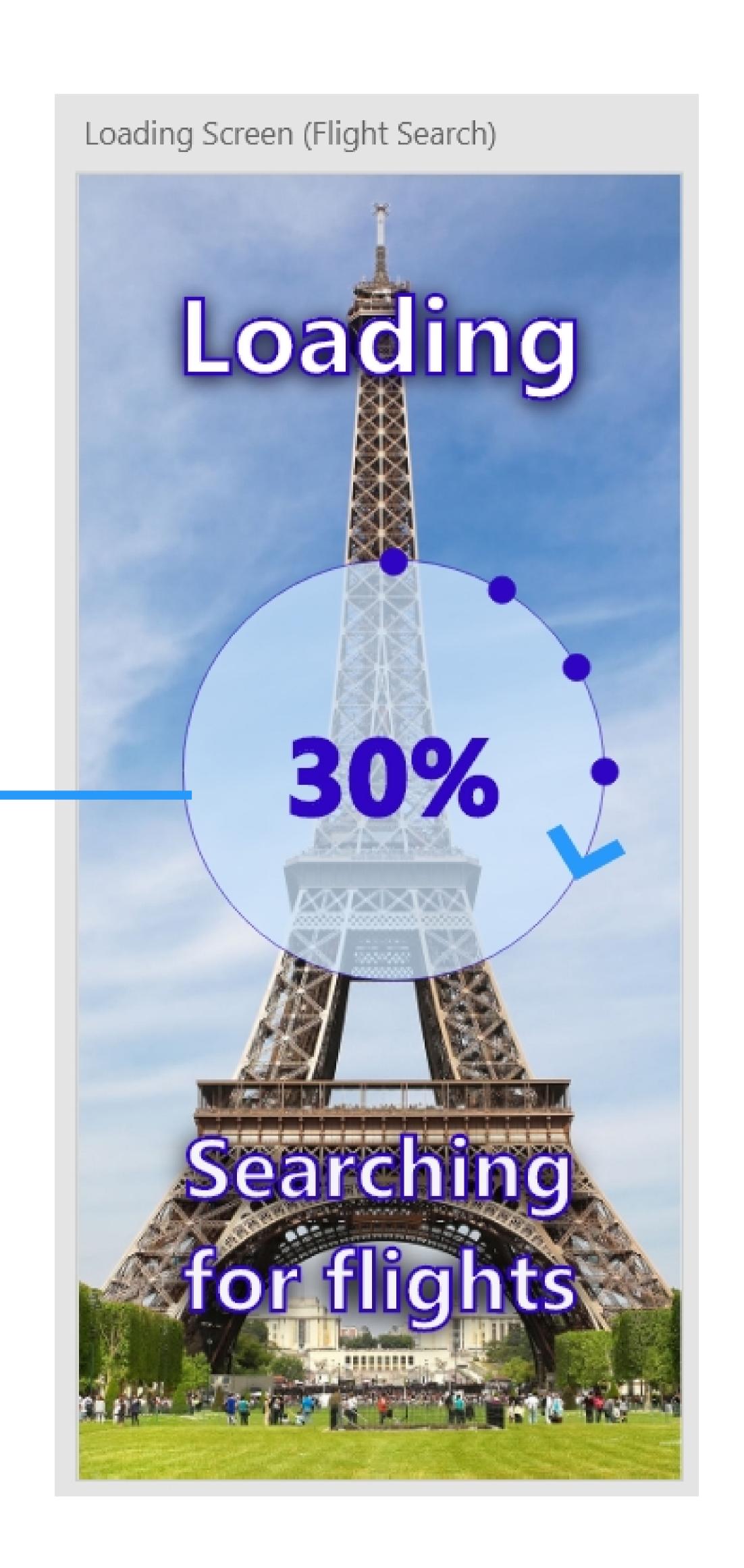

No user action required to continue to the next screen in the process.

Once the progress tracker reaches 100% this means the app has finished searching for flights and will automatically take the user to the 'Search Results - Flight Out' screen.

## Search Results (Flight OUT)

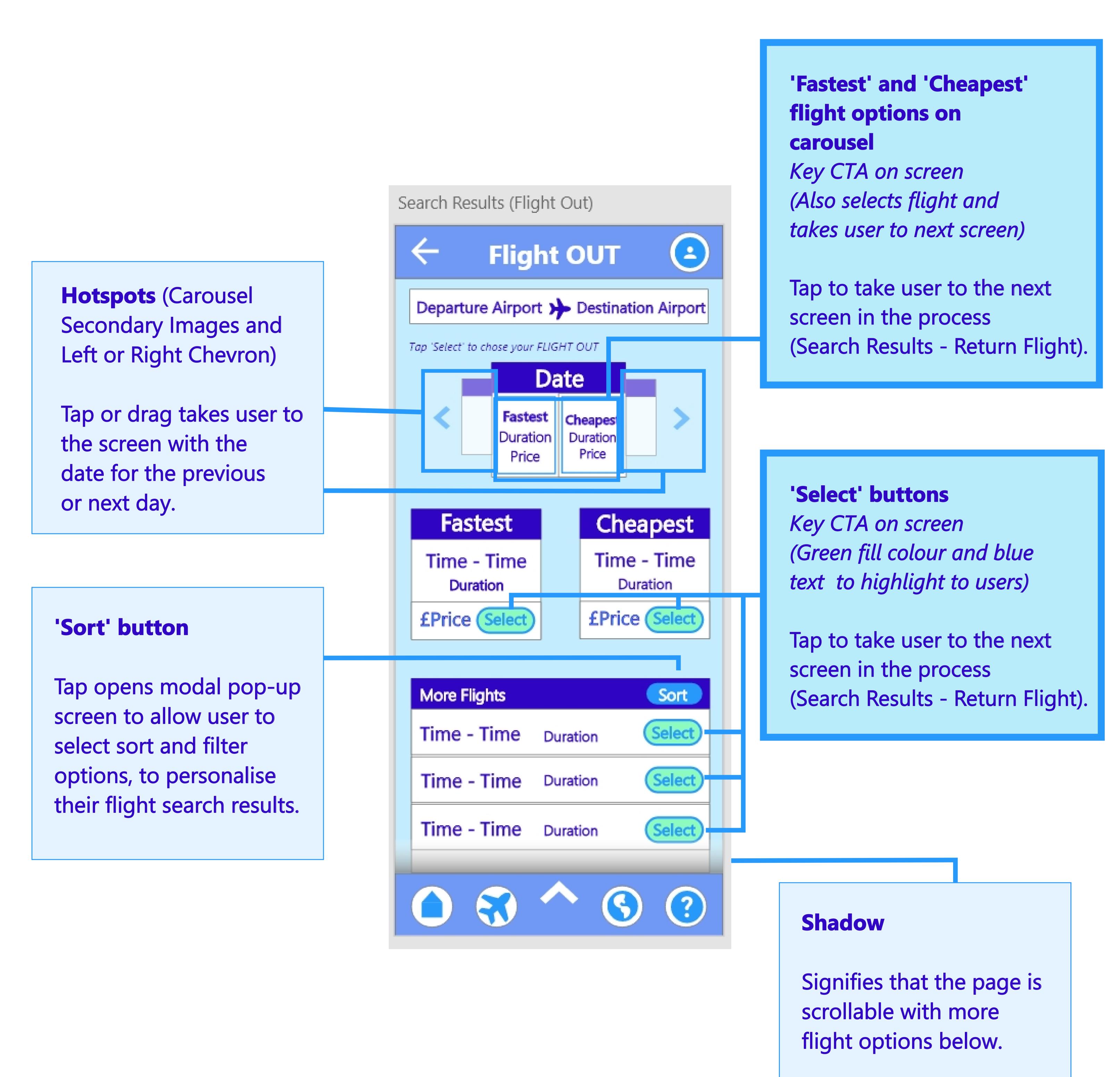

## Search Results (RETURN Flight)

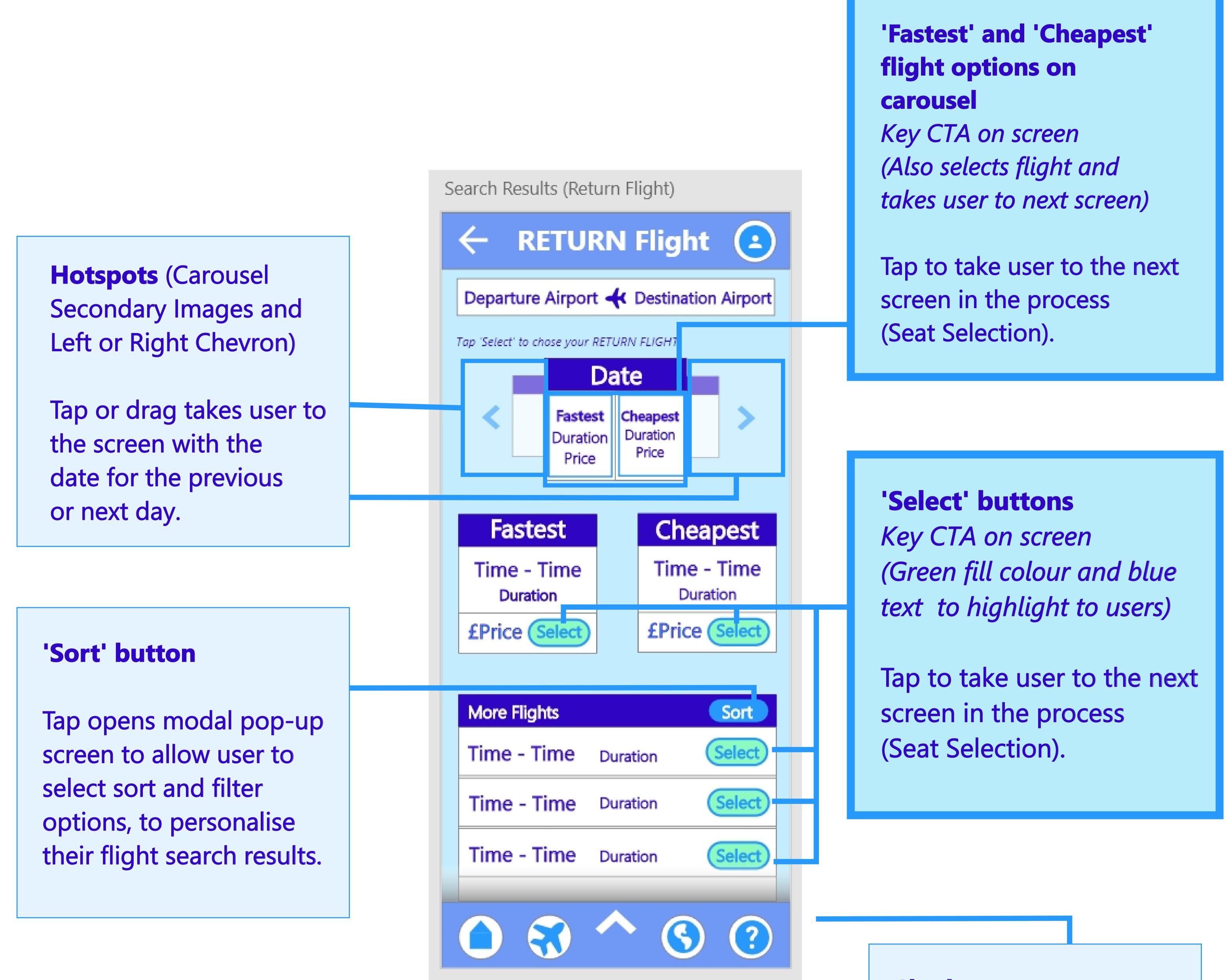

#### **Shadow**

Signifies that the page is scrollable with more flight options below.

## Seat Selection and Upgrades

# 'Select' buttons Key CTA on screen

Once the user has selected the required number of seats.
They are automatically taken to the next screen in the process (Luggage Selection).

All seats are clickable, except unavailable seats marked with a cross.

Users can select a seat from any class, the additional fee is added automatically.

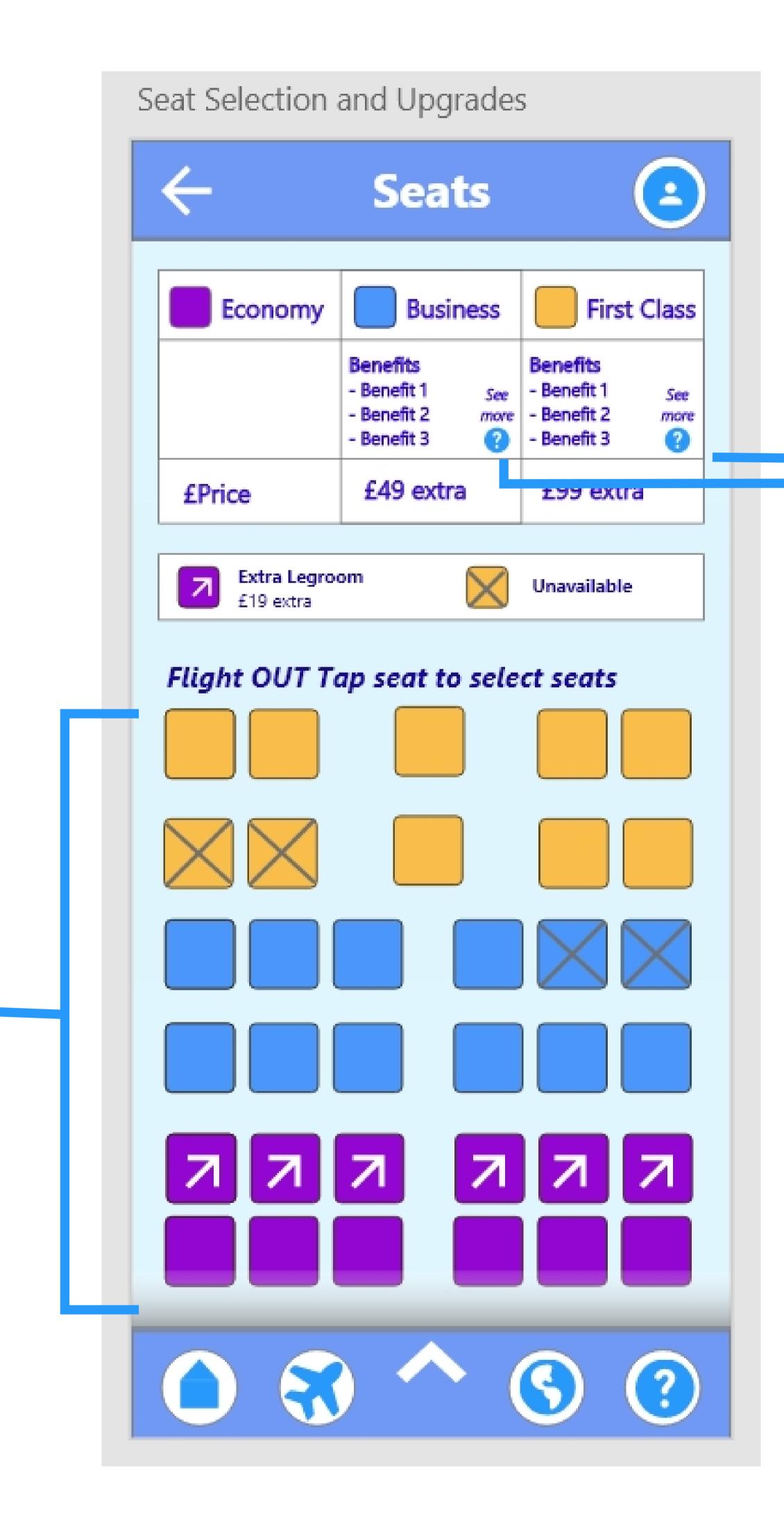

#### '?' Info Icons

Tap opens modal pop-up screen with additional helpful and relevant information regarding the benefit for the chosen class.

#### **Shadow**

Signifies that the page is scrollable with more seat options below.

Scroll down to select seats for RETURN flight.

### Luggage Selection

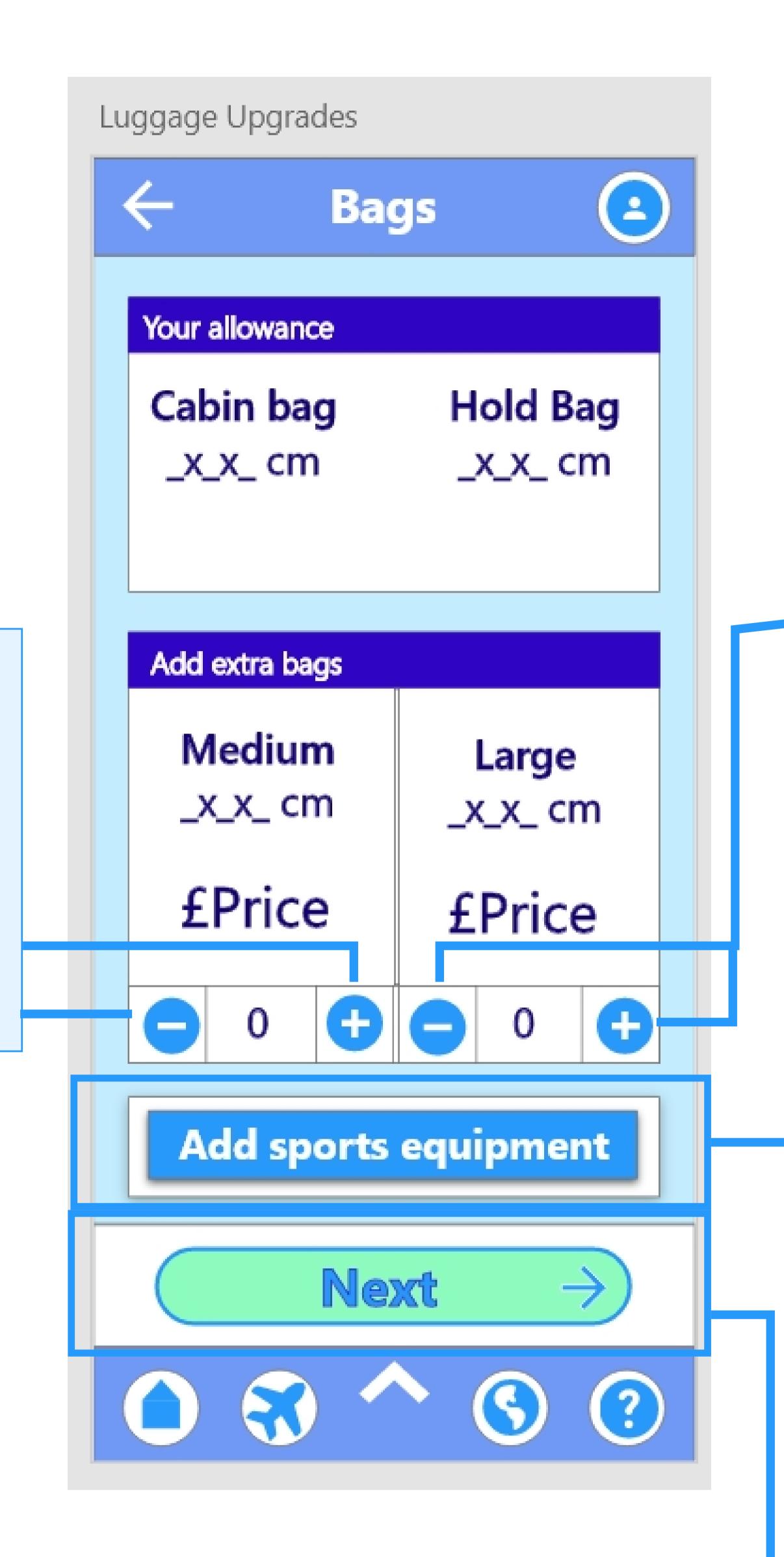

# Plus and Minus Icons for large bags

User taps to increase or decrease the number of large bags.

# 'Add sports Equipment' button

User taps to open a modal pop-up screen with a list of sports bags users can add to their luggage selection.

#### 'Next' button

Plus and Minus Icons for

User taps to increase or

decrease the number of

medium bags

medium bags.

Key CTA on screen (Green fill colour, blue text and right arrow to highlight to users)

Tap to take user to the next screen in the process (Flight Details screen).

## Flight Details

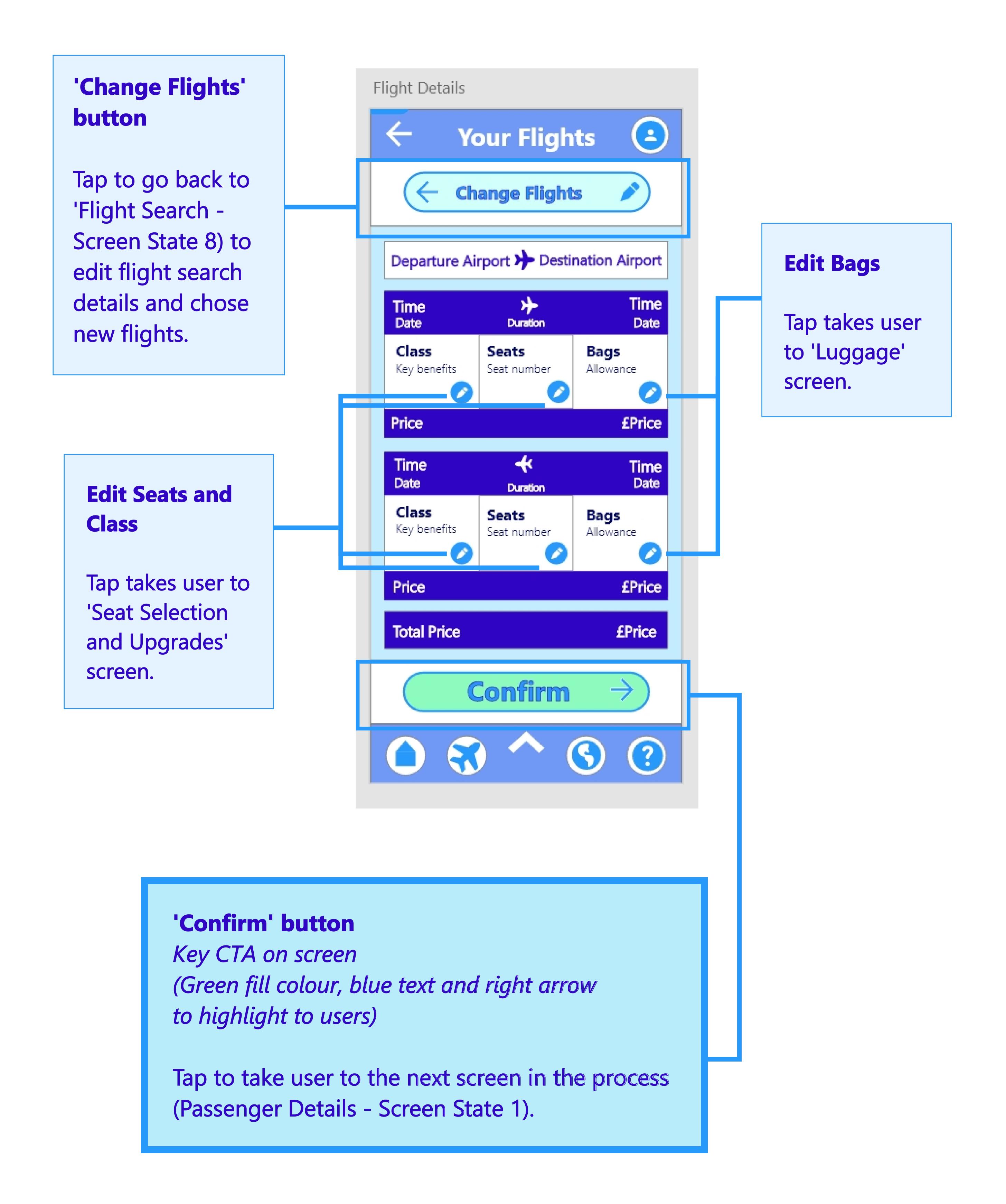

## Passenger Details (Screen State 1)

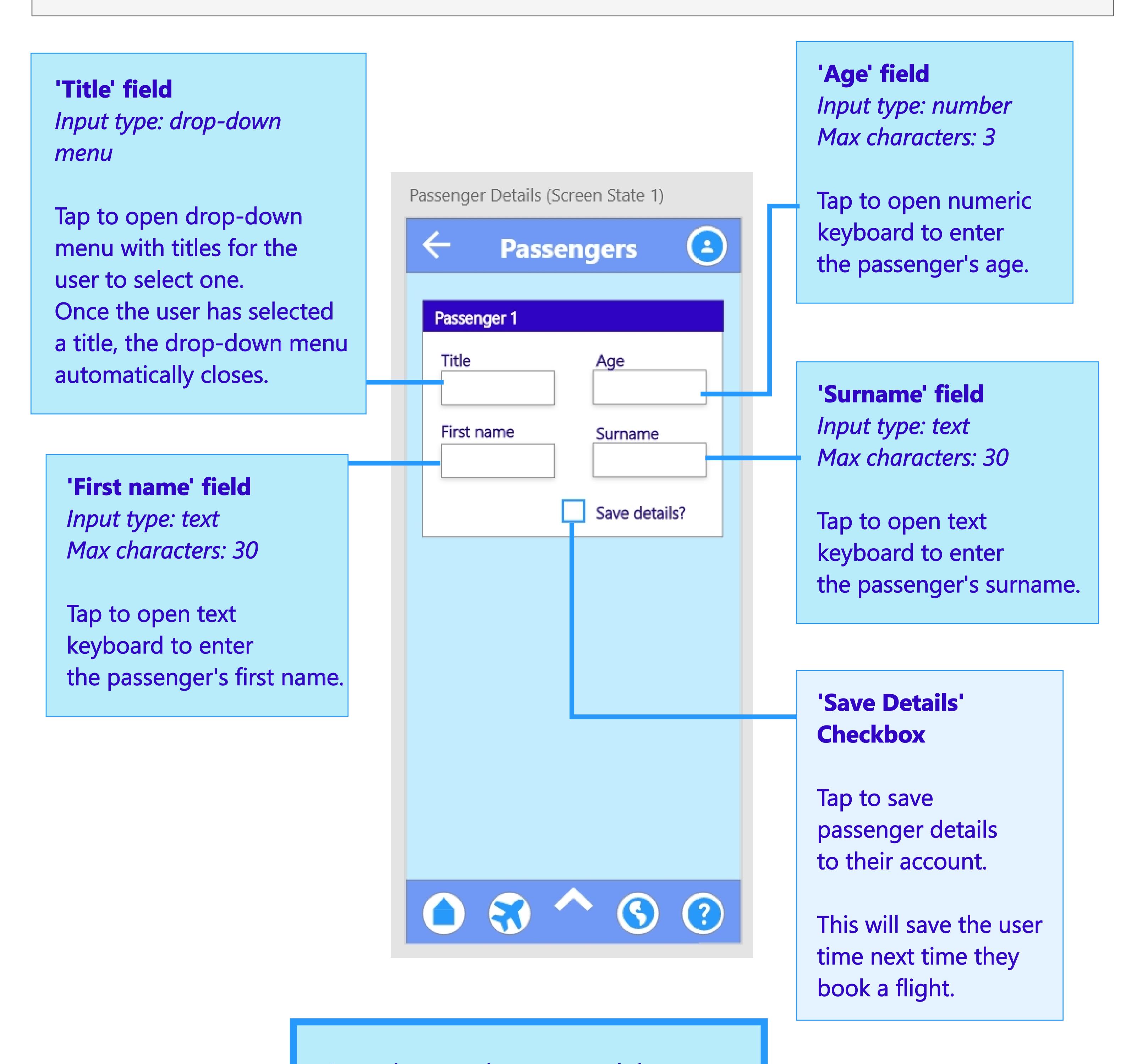

Once the users have entered data into all the required fields, they are taken to the next screen in the process (Passenger Details - Screen State 2).

## Passenger Details (Screen State 2)

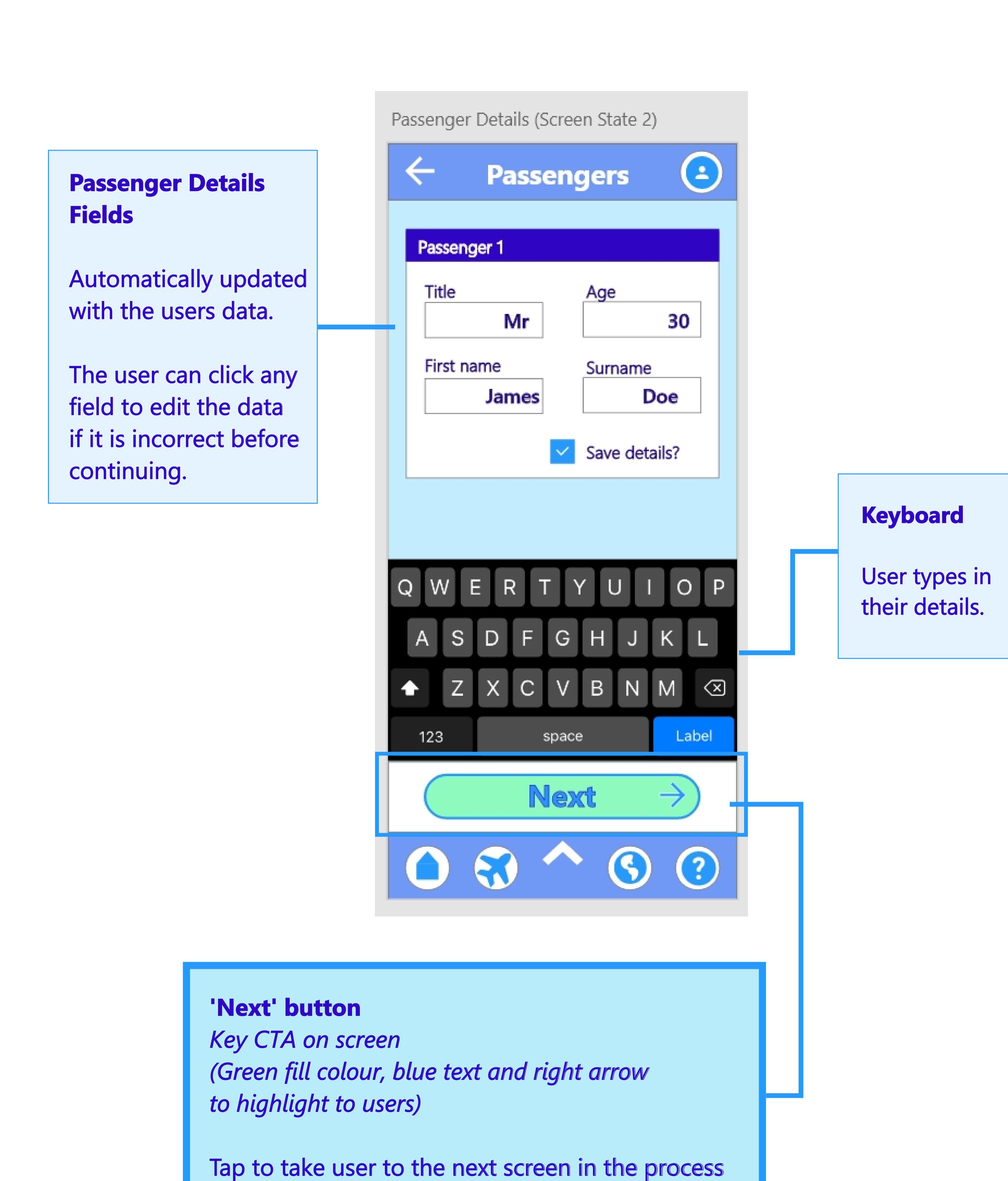

(Payment Details - Screen State 1).

## Payment Details (Screen State 1)

#### 'Card Number' field

Input type: number
Max characters: 16

Tap to open numeric keyboard to enter the card's expiry date.

The number will be split into chunks of 4 characters.
e.g. 1111 2222 3333 4444

#### **'Expiry Date' field**

Input type: number
Max characters: 4

Tap to open numeric keyboard to enter the card's expiry date. In the format MMYY

#### 'Cardholder name' field

Input type: text
Max characters: 30

Tap to open text keyboard to enter the cardholder name.

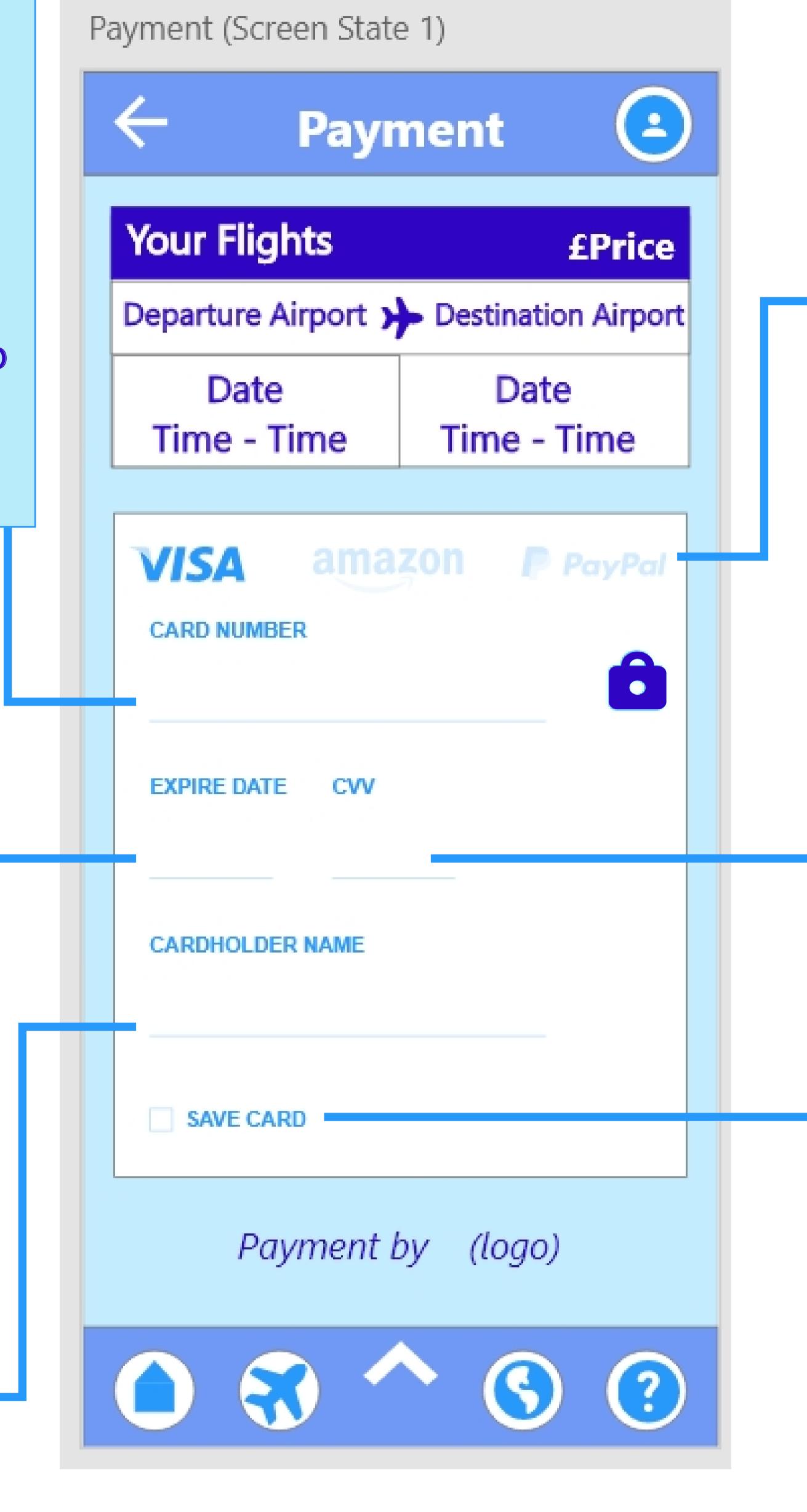

# Alternative payment logos with hotspots

Tap to change screen to the selected payment type.

#### 'CVV' field

Input type: number
Max characters: 3

Tap to open numeric keyboard to enter the CVV code.

# **'Save Card' Checkbox**

Tap to save user's card details to their account.

This will save the user time next time they book a flight.

Once the users have entered data into all the required fields, they are taken to the next screen in the process (Passenger Details - Screen State 2).

## Payment Details (Screen State 2)

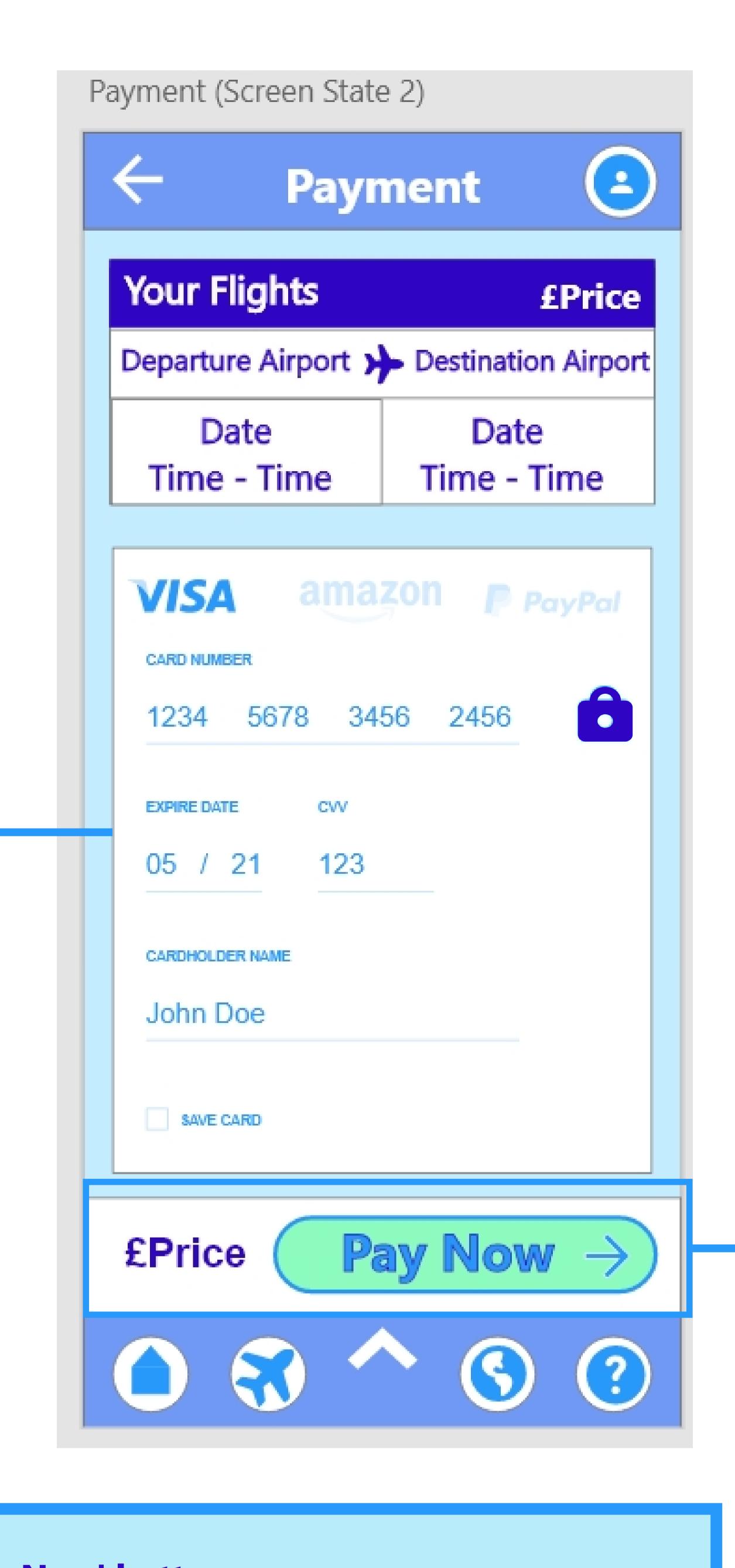

# **Card Details Fields**

Automatically updated with the user's data.

The user can click any field to edit the data if it is incorrect before continuing.

#### 'Pay Now' button

Key CTA on screen (Green fill colour, blue text and right arrow to highlight to users)

Tap to take user to the next screen in the process (Loading Screen - Processing Payment).

## Loading Screen (Payment)

#### **Progress Tracker**

**NON-Interactive** 

Updates the user how far through the search process the app system is.

Once the progress tracker reaches 100% this means the app has finished processing the payment and will automatically take the user to the 'Payment Confirmation' screen.

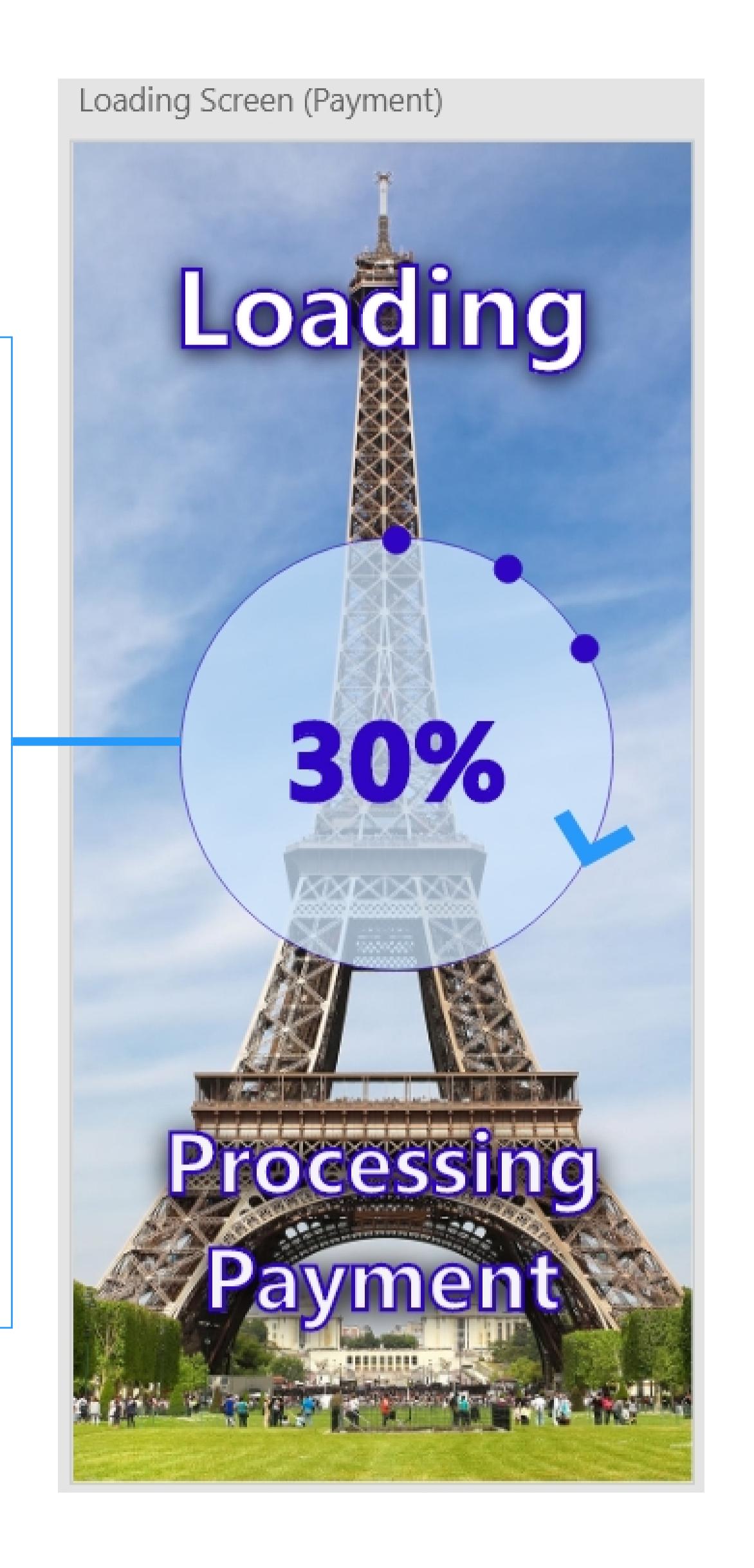

No user action required to continue to the next screen in the process.

Once the progress tracker reaches 100% this means the app has finished processing the payment and will automatically take the user to the 'Payment Confirmation' screen.

## Payment Confirmation

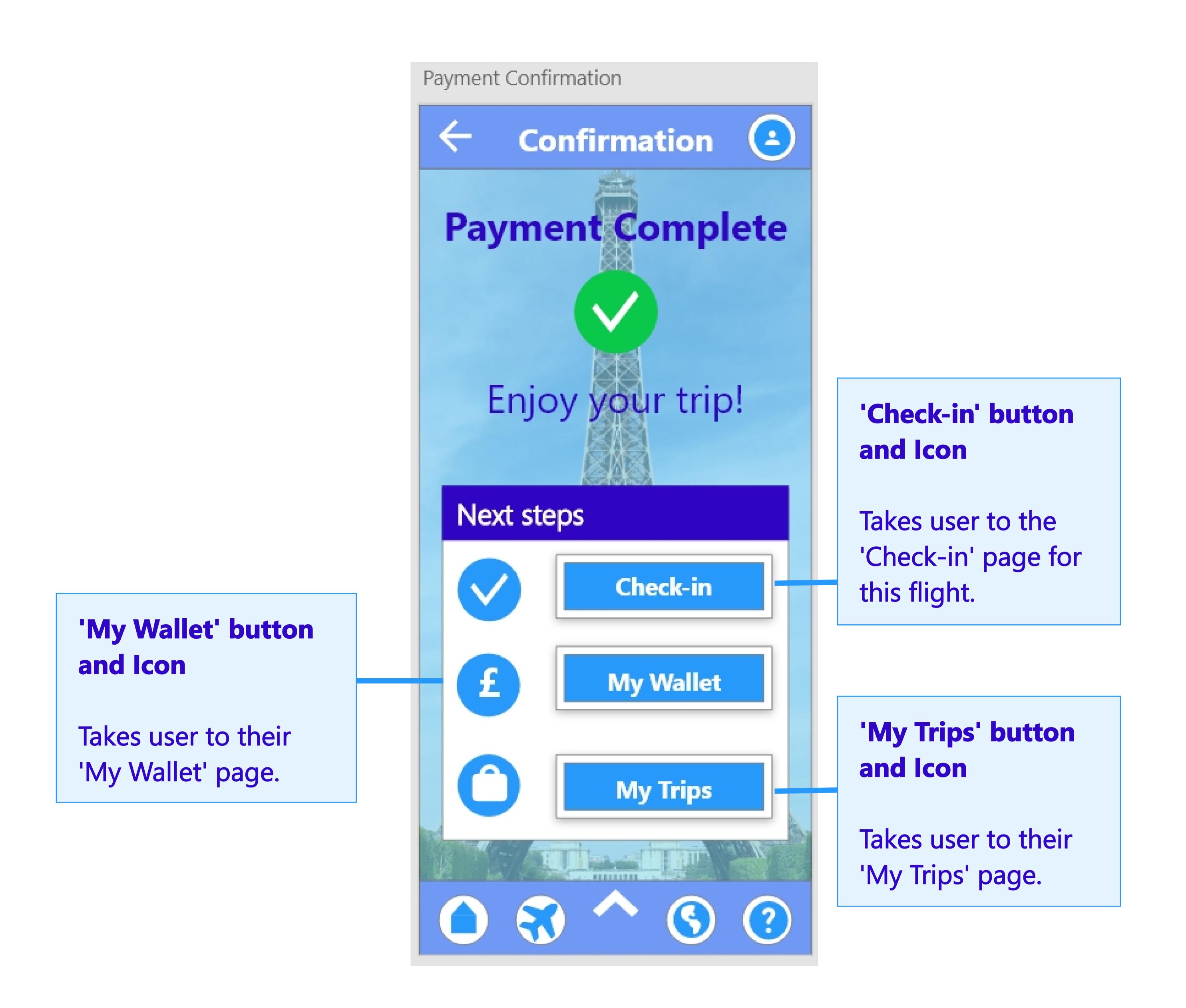

## Conclusion and Insights

#### Conclusion

My wireframe illustrates the layout of my FlyUX mobile app screens, and demonstrates what interface elements will exist on key pages.

I can use this wireframe as a high-fidelity prototype to assess flows, concepts, screen design and layout. It also tests what data goes in and out of the workflows, the performance of form design and rich interactions.

I focused on the user experience, screen states and mechanics.

### Key Insights

During Usability Testing, the user said the overall flow made sense and was easy to follow. The user followed the flow smoothly through the flight booking process.

I addressed the user pain points highlighted during the Usability Test, as detailed in 'Prototype Usability Testing' report.

To test my wireframe, I asked myself if the user can complete their task quickly, efficiently and accurately. I believe this is the optimal solution to enable the user to complete their task.

#### Next Stage

I will use the wireframe as a high-fidelity prototype to communicate the flow, screen design, layout and interactions to stakeholders.

Detailed wireframes aid stakeholder communication and management.

High-fidelity wireframes are important for the project hand-over because they contain the necessary details for developers to build the product.